## **Influence-based moving-load analysis first steps (CSiBridge)**

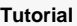

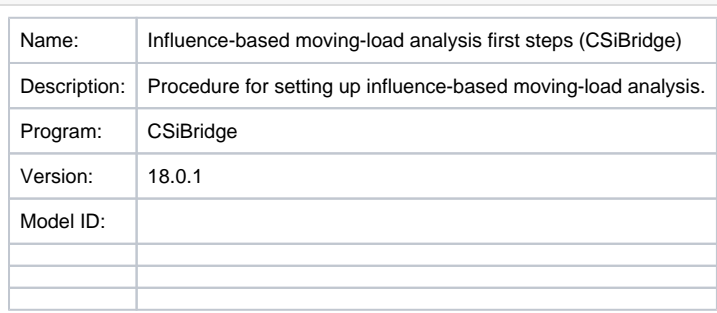

Influence-based [moving-load](https://wiki.csiamerica.com/display/kb/Moving-load+analysis) analysis can be setup using the following procedure:

- Define [Vehicle](https://wiki.csiamerica.com/display/kb/Vehicle) through "Loads Tab > Vehicles > New"
- Define vehicle class through "Loads Tab > Vehicle Classes > New". Note that default vehicle class is automatically added for each vehicle.
- Define [layout line](https://wiki.csiamerica.com/display/kb/Layout+line) via "Layout Tab > Layout Line > New"
- Define [lane](https://wiki.csiamerica.com/display/kb/Lane) via "Layout Tab > Lane > New"
- Define a moving-load [case](https://wiki.csiamerica.com/display/kb/Load+case) via "Analysis Tab > Load Cases > New". Set the load-case type to Moving Load, then specify the vehicles and lanes assigned to this moving load, as shown in Figure 1:

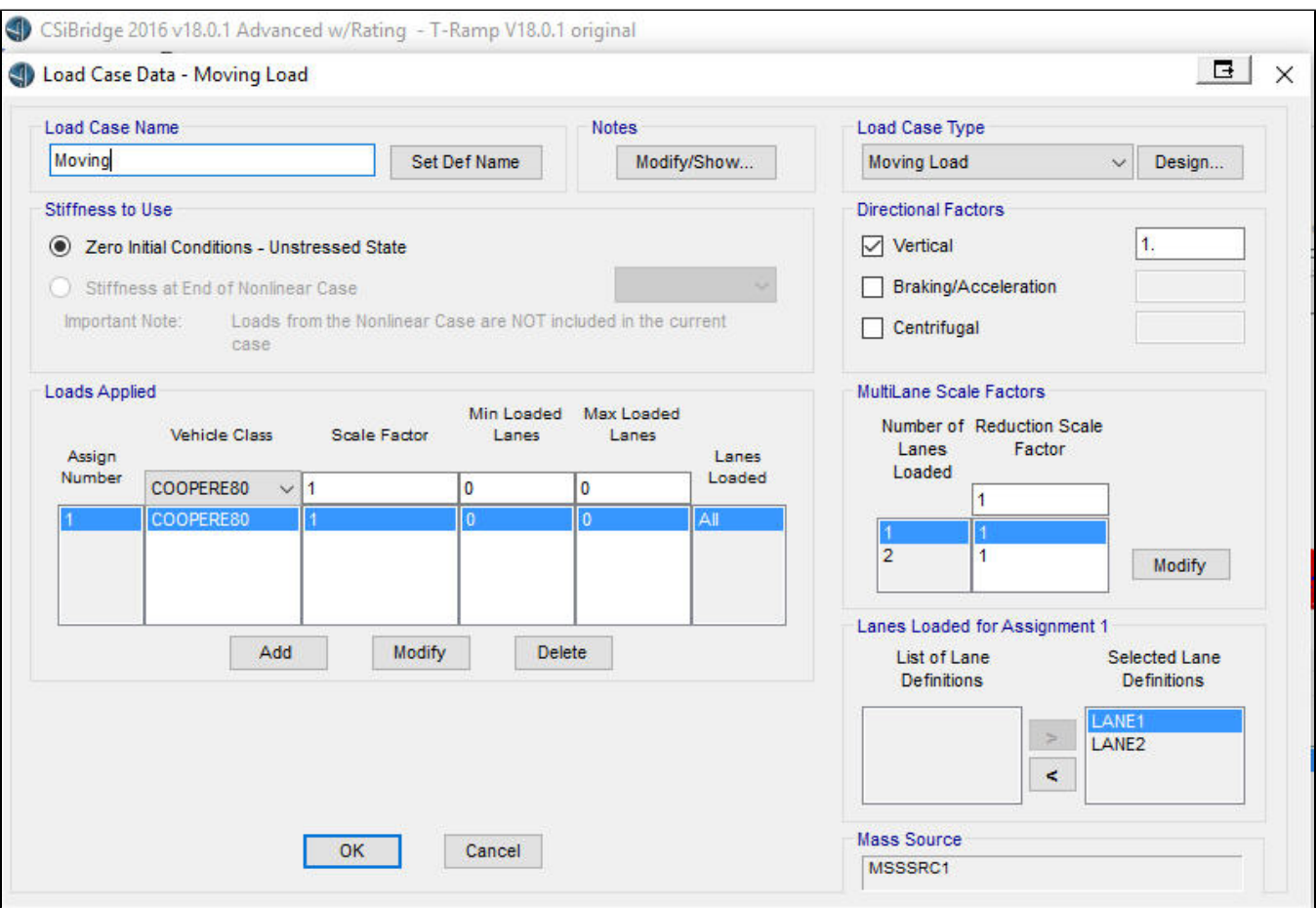

Figure 1: Moving load case definition

## See Also

[CSI](http://www.csiamerica.com) [Analysis Reference Manual](https://wiki.csiamerica.com/display/doc/CSI+Analysis+Reference+Manual) , Chapter "Moving Load Analysis"